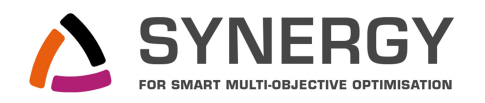

## GRID'5000 TEST-BED : GETTING STARTED TUTORIAL

## Jan Gmys, Matthieu Marquillie and Nouredine Melab (Université Lille 1)

## 1 Instructions for MS Windows users

- ! *MS Windows does not natively support the Secure Shell (SSH) protocol needed for working with grid5000 (g5k). Therefore Windows users need to install specific software before starting to work with g5k : this document explains how to use the open-source software* PuTTY *in combination with* WinSCP *to start using g5k in a MS Windows environment. In the following we suppose that these programs have been installed.*
	- **EXECUTE One of PuTTY's components is PuTTYgen. First, open the PuTTYgen key generator.**
	- $\blacktriangleright$  Generate a public/private key pair by creating some randomness (Fig. 1a). Then, save your private\_key (.ppk file) in a directory of your choice.
	- **Example 15 On the g5k website, go to** *Users Portal > Manage Account* **and choose the option** *Edit Profile* (Fig. 1b).
	- Now, copy-and-paste the public\_key to the *SSH public key* field (Fig. 1c). Note that it is possible to enter several keys, for different workstations, one after the other.

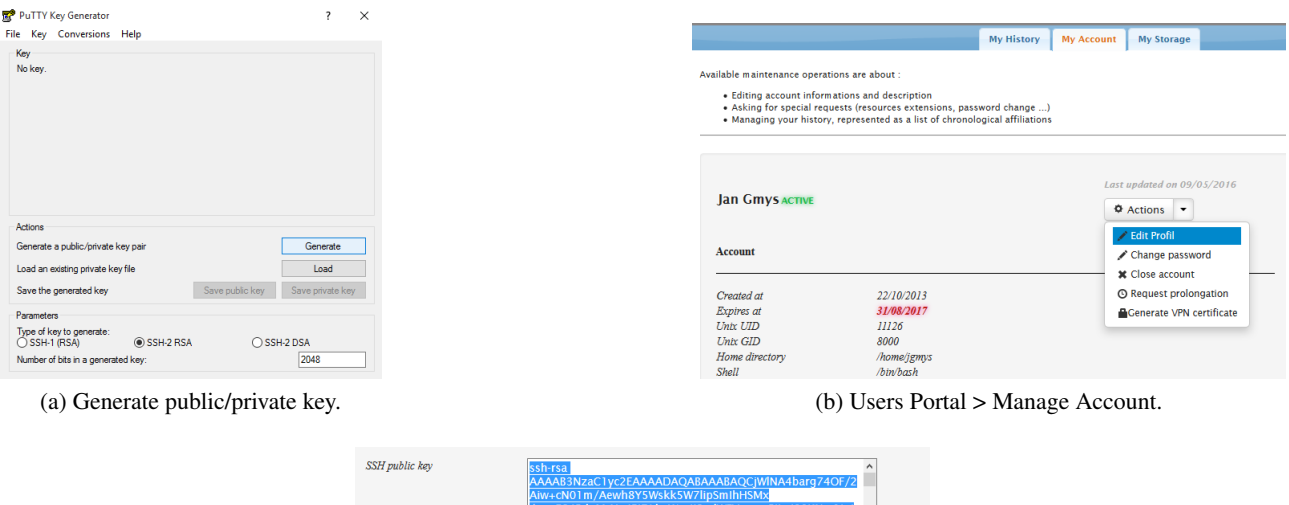

(c) Paste the *whole* ssh public key here.

**VPN** Certificate credentials

FIGURE 1 – Enabling your authentication in grid5000

- ! *Now, let's configure* PuTTY*. To do this, start* PuTTY *and fill in the necessary information.*
	- $\blacktriangleright$  Hostname : access.grid5000.fr / Port : 22 / Connection Type : SSH (Fig 2a)
	- **■** Go to *Connection > Data* and fill in your username (Fig 2b).
	- $\sqrt{\text{exp} \cdot \text{S}}$  In *Connection* > *SSH* > *X11* select "Enable X11 forwarding"
	- $\sqrt{\epsilon}$  Go to *Connection* > SSH > Auth and specify the location of private\_key (the .ppk file created with PuTTYgen)
	- $\rightarrow$  Finally, save the configuration (Fig 2a) and try to connect to g5k (hit the "Open" button)

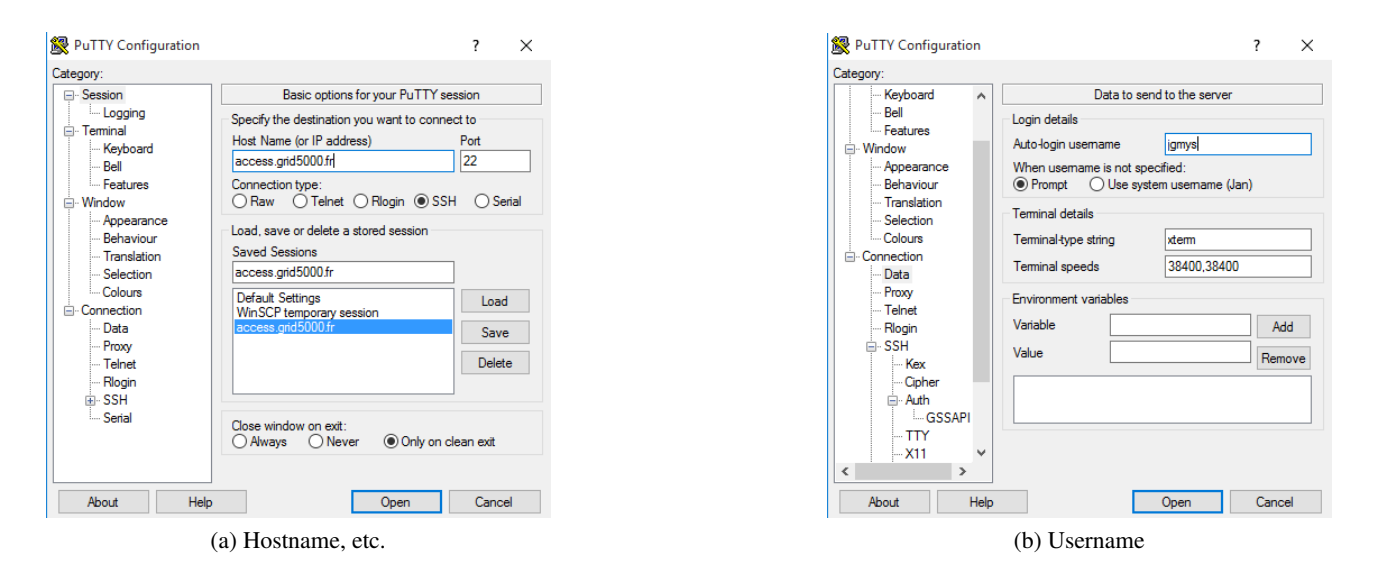

FIGURE 2 – Configuration of PuTTY

- ! *As a last step, we need to configure* WinSCP*, which is used for secure file transfers.*
	- $\mathbb{R}$  Start WinSCP.

.

 $\Delta$ 

- $\blacktriangleright$  Go to Tools > Import and import the PuTTY configuration just created.
- Connect you should now be able to access your home directories on g5k through the WinSCP GUI.

## ! Now you can follow the rest of this tutorial (almost) as if you were a Linux user.